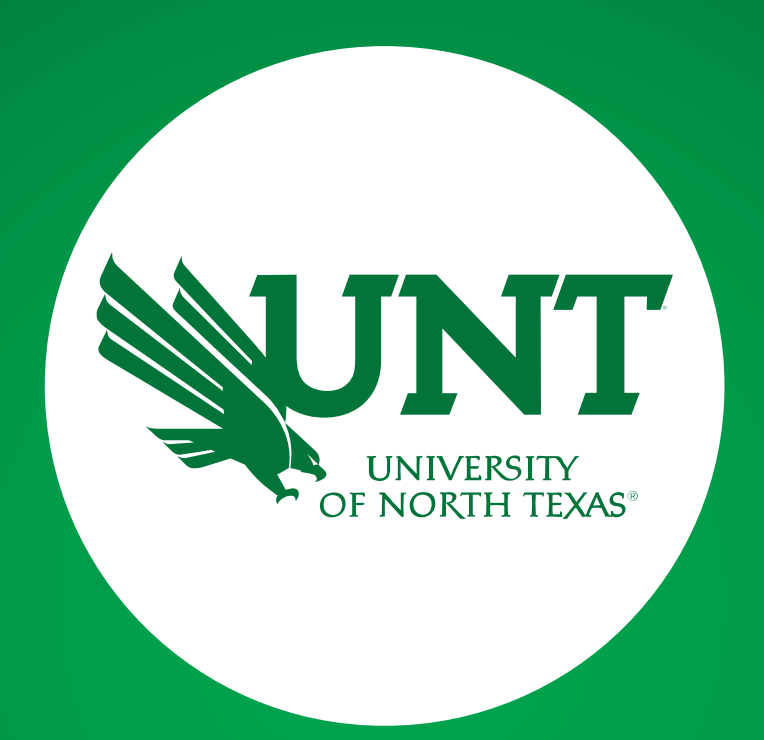

# **CV IMPORT IN FIS**

Faculty Information System Team

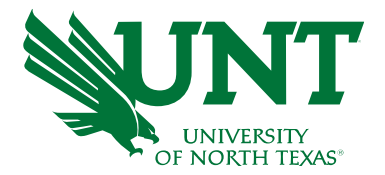

On your computer, go to **Employee Self Service portal using** the [myhr.unt.edu](https://myhr.unt.edu/psp/ps/?cmd=login&languageCd=ENG&) site.

Login using your EUID (abc0123) and password.

#### OUNT SYSTEM Employee **Self Service EUID**  $abc0123$ Password ......... THE UNIVERSITY of NORTH TEXAS EALTH SCIENCE CENTER at FORT WORTH Sign in Can't sign in? Clear your web browser cache or open a private browsing session. Check your EUID and password, **11111** or complete a service request for assistance. Service intermissions occur on Tuesday and Thursday from 7:00 to 9:30 pm and Saturday from 7:00 pm until 問題→ noon on Sunday. **Frequently Asked Questions UNT SYSTEM Administration** UNIVERSITY OF NORTH TEXAS AT DALLAS

Last update: August 6, 2021 . Page corrections to: Webmoster Copyright © 2021 University of North Texas System

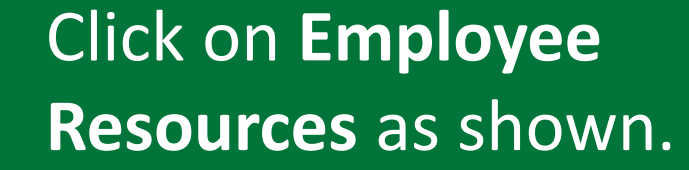

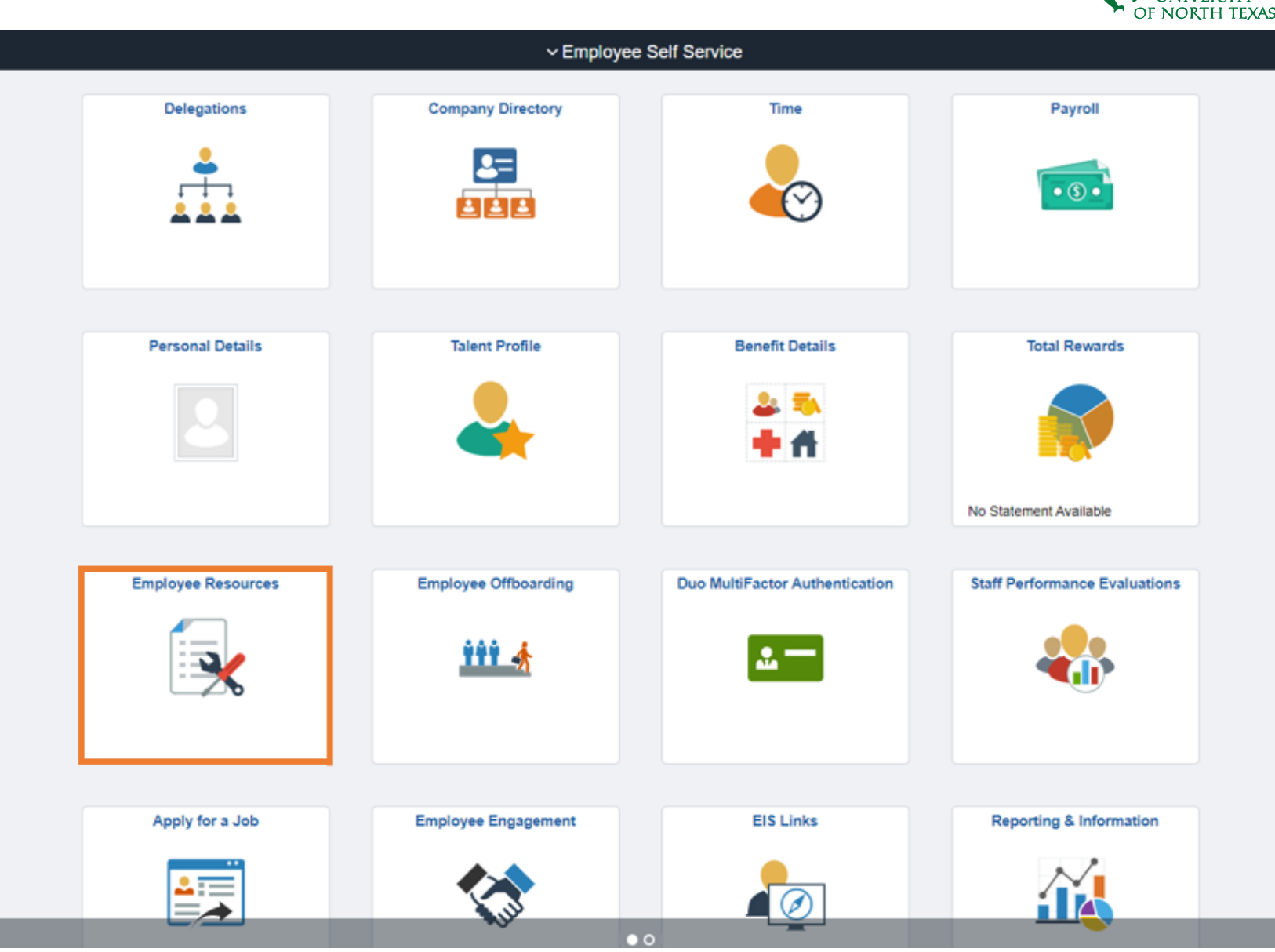

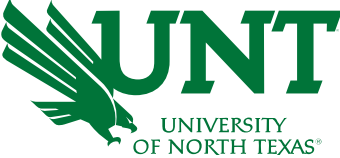

Click on **Digital Measures** to access the Faculty Information System (FIS).

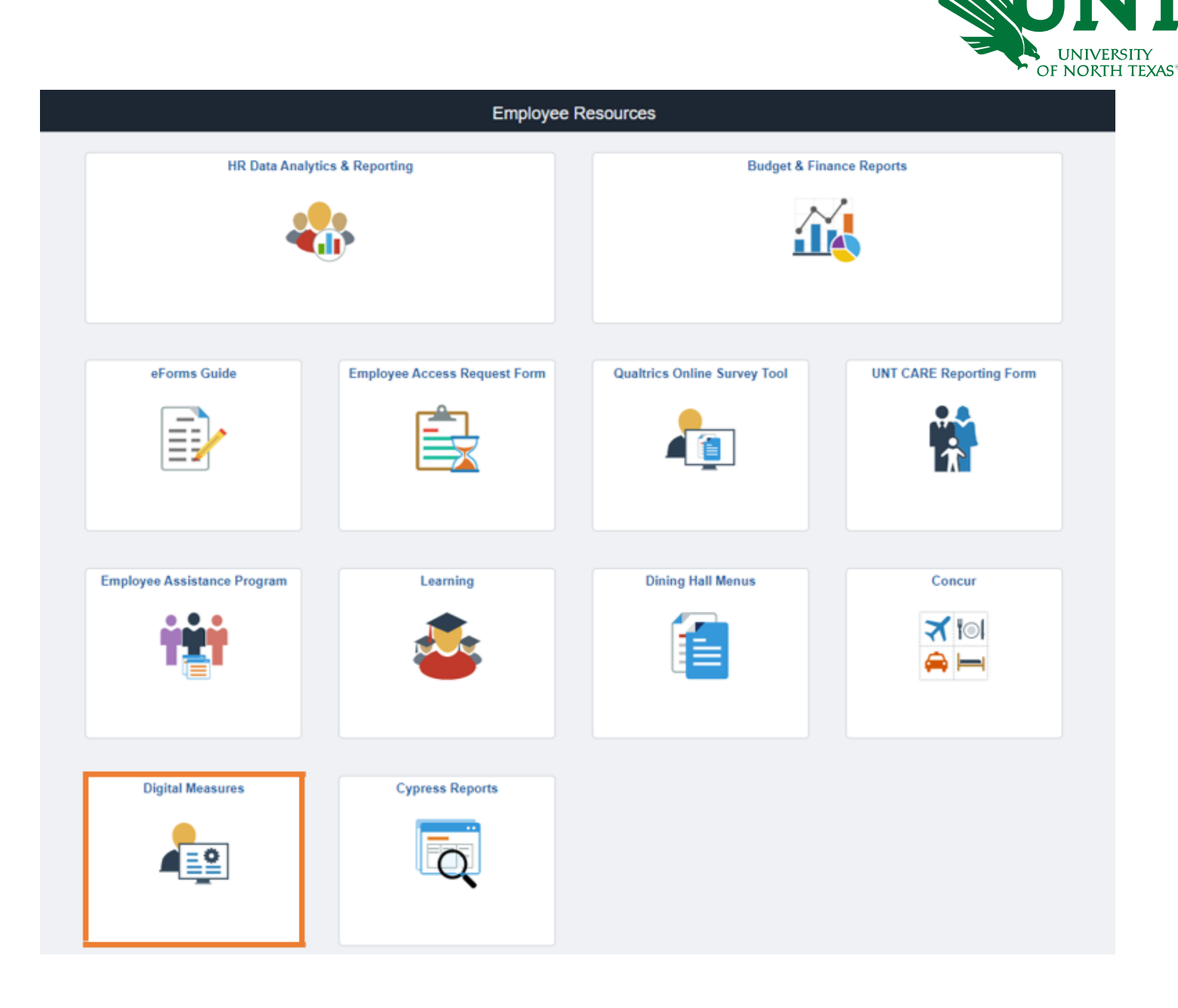

# UNIVERSITY<br>OF NORTH TEXAS®

### Navigate to **CV Imports**  from the menu bar.

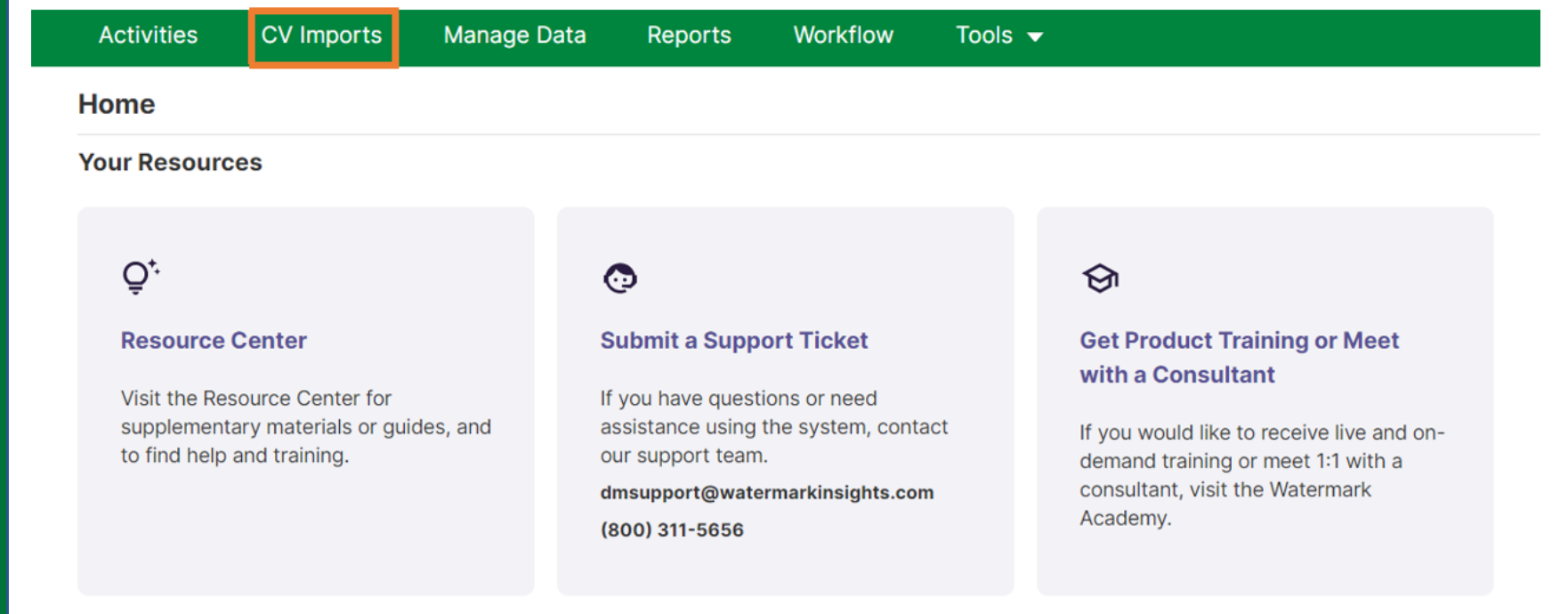

### **Your Configuration**

Download the configuration of your Activities Database - University instrument.

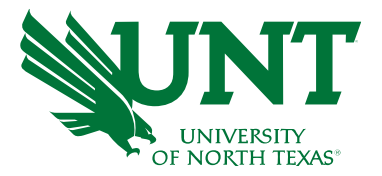

#### **Activities CV Imports Manage Data Reports** Workflow Tools  $\blacktriangledown$

#### **CV Imports**

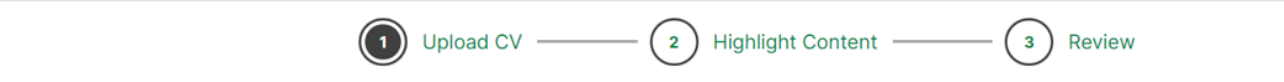

#### **Select A File**

Welcome to CV Imports. This tool will allow you to easily upload entries from your CV and convert them into records in Activities.

To begin the process, we'll need you to upload your CV. If you've already done this and would like to continue, open the link under Drafts in Progress.

#### **Upload New CV**

Drop file (.doc, .docx, .odt, .rtf) here or select to upload

Once you've selected your file, move on to the next step. Make sure you've uploaded the correct file before moving on.

### Drop or upload your CV in the Upload New CV section.

Click Begin.

**BEGIN** 

### **Click on Select Activity** Types to see the whole list of activities you would like to import.

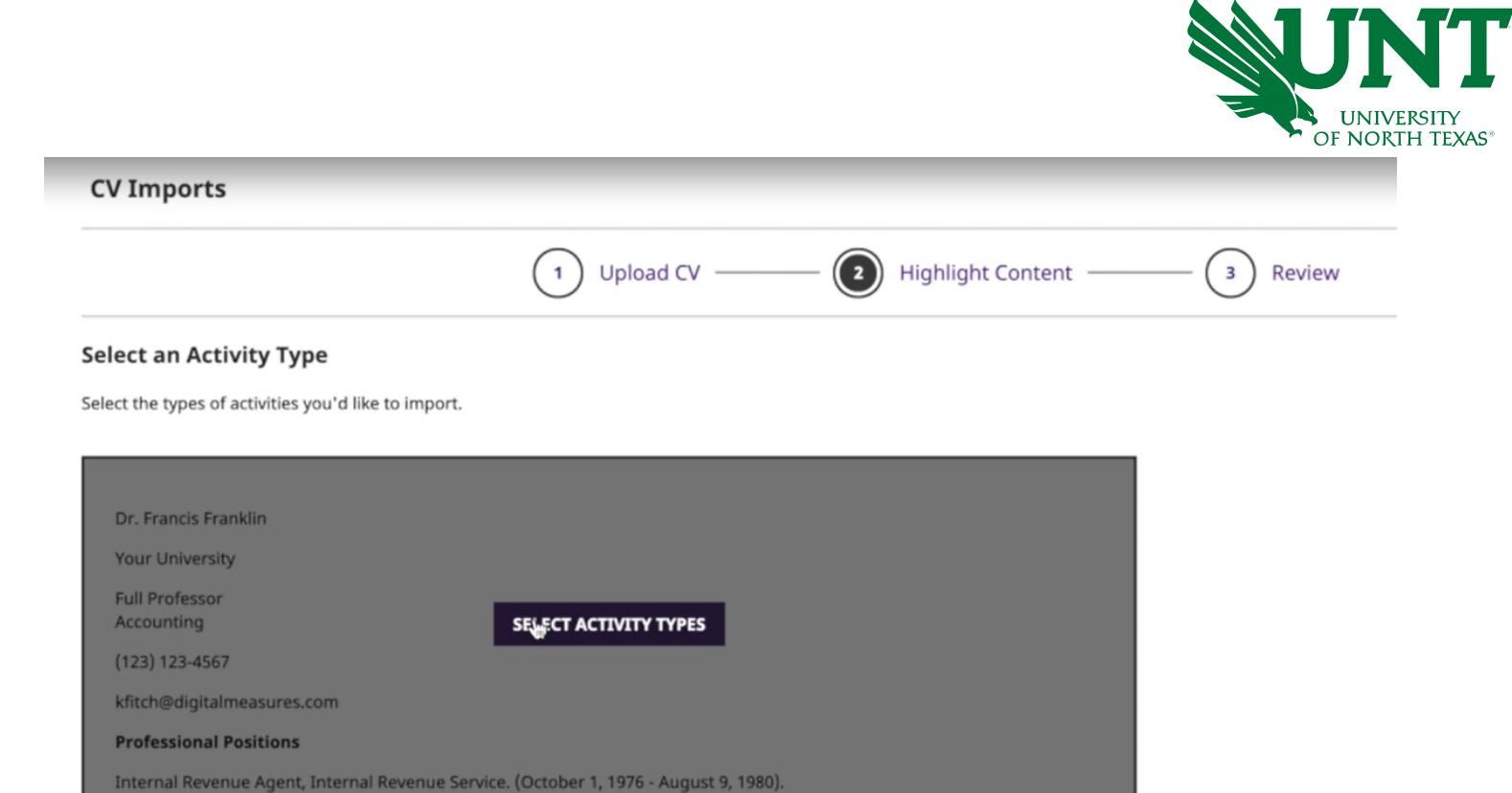

**Education** 

MBA, Finance. CDE University, 1978.

PhD, Finance, Accounting. Your University, 1978.

BA, Accounting. ABC University, 1976.

**Licensures and Certifications** 

Certified Management Accountant, State of Wisconsin. (January 1, 1977 - Present).

Certified Public Accountant, State of Wisconsin. (January 1, 1978 - December 31, 2015).

**Professional Memberships** 

American Accounting Association. (1985 - Present).

Association of Certified Fraud Examiners. (1981 - Present).

National Society of Accountants. (1979 - Present).

A list of activity types will be seen on the right.

Pick the one you want to import.

Here, for example, we would be working with presentation.

Career Information

**Professional Positions** 

**Administrative Assignments** 

Consulting

**Professional Memberships** 

Teaching/Mentoring

**Teaching Innovation and Curriculum** Development

Directed Student Learning (e.g., theses, dissertations)

Mentoring

**Scheduled Teaching** 

Non-Credit Instruction Taught

**Yearly Advising Summary** 

Scholarship/Research

Publications

Presentations

Contracts, Fellowships, Grants and **Sponsored Research** 

**Exhibits and Performances** 

Intellectual Property (e.g., copyrights, patents)

**Research Activity** 

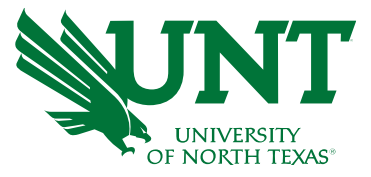

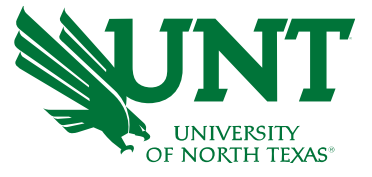

### Highlight all the presentation entries in the CV.

Click **Next.**

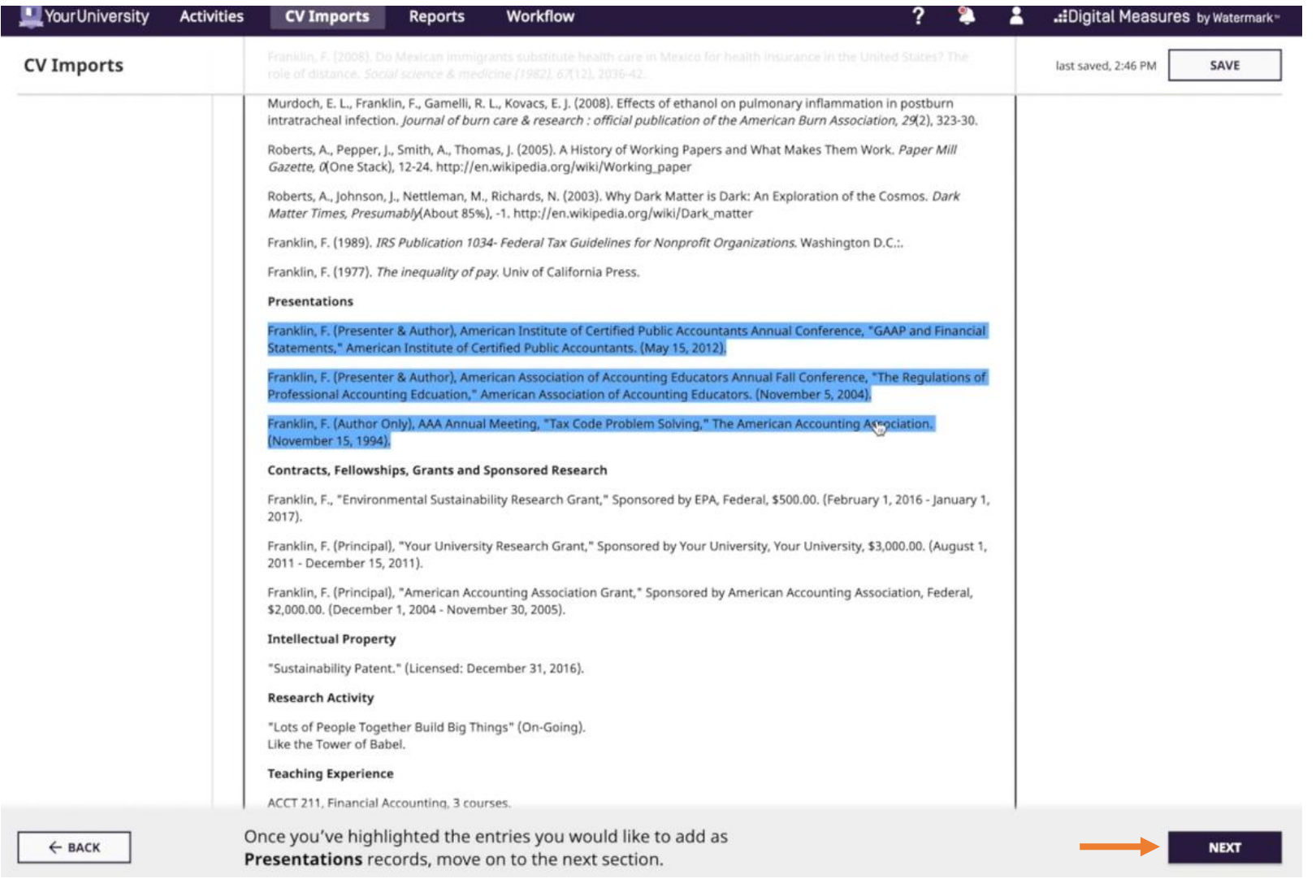

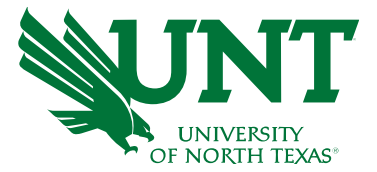

The system will parse all selection into individual entries.

If there are any errors, use the Merge or Split Entries button to make changes.

Click **Next**.

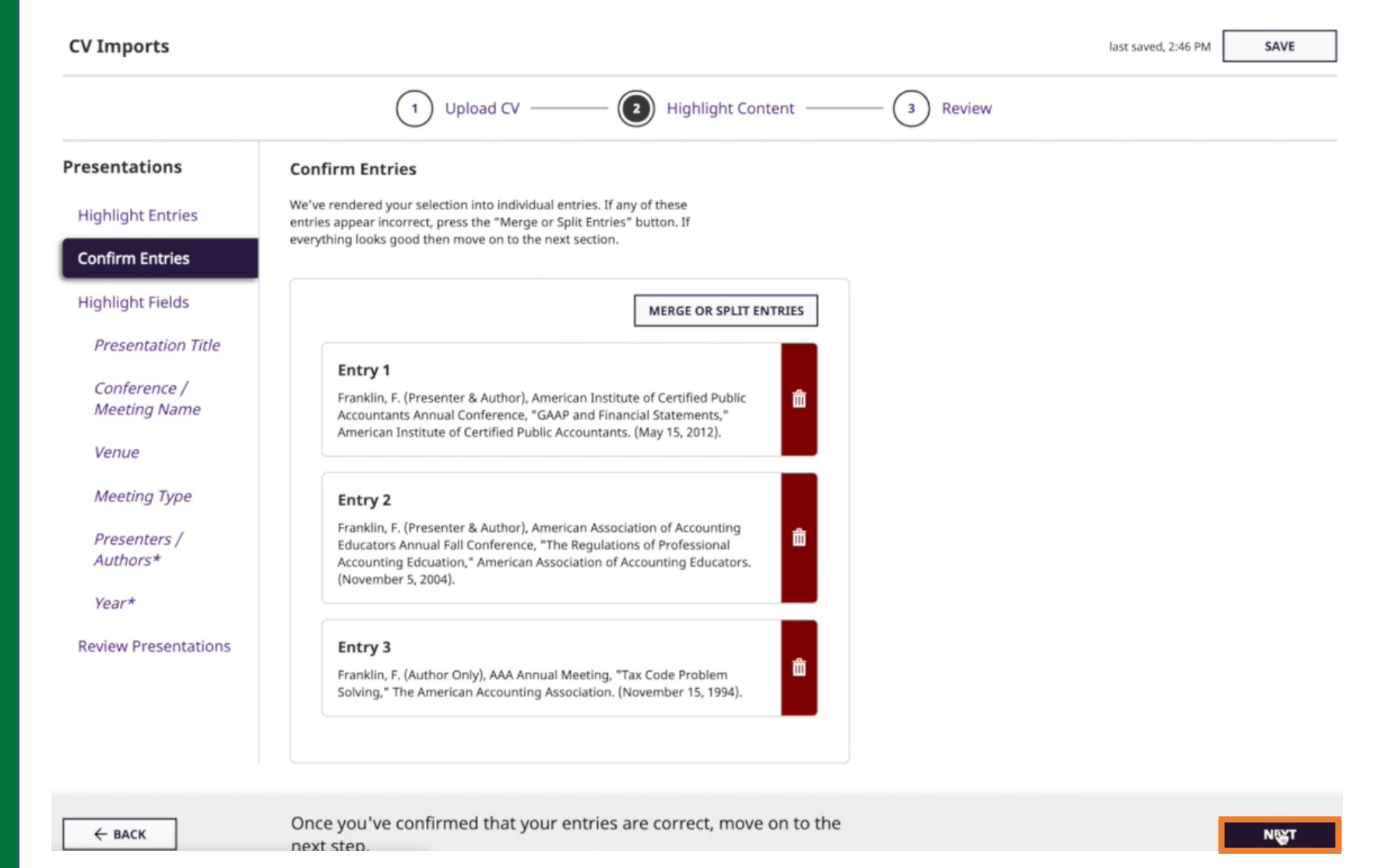

This page will give an overview of all the fields that you can fill out.

**Required Fields:** These will need to be filled out.

**Recommended Fields:**  These are optional but highly encouraged.

**Date Fields:** These are required for reporting purposes.

Click **Next** to continue.

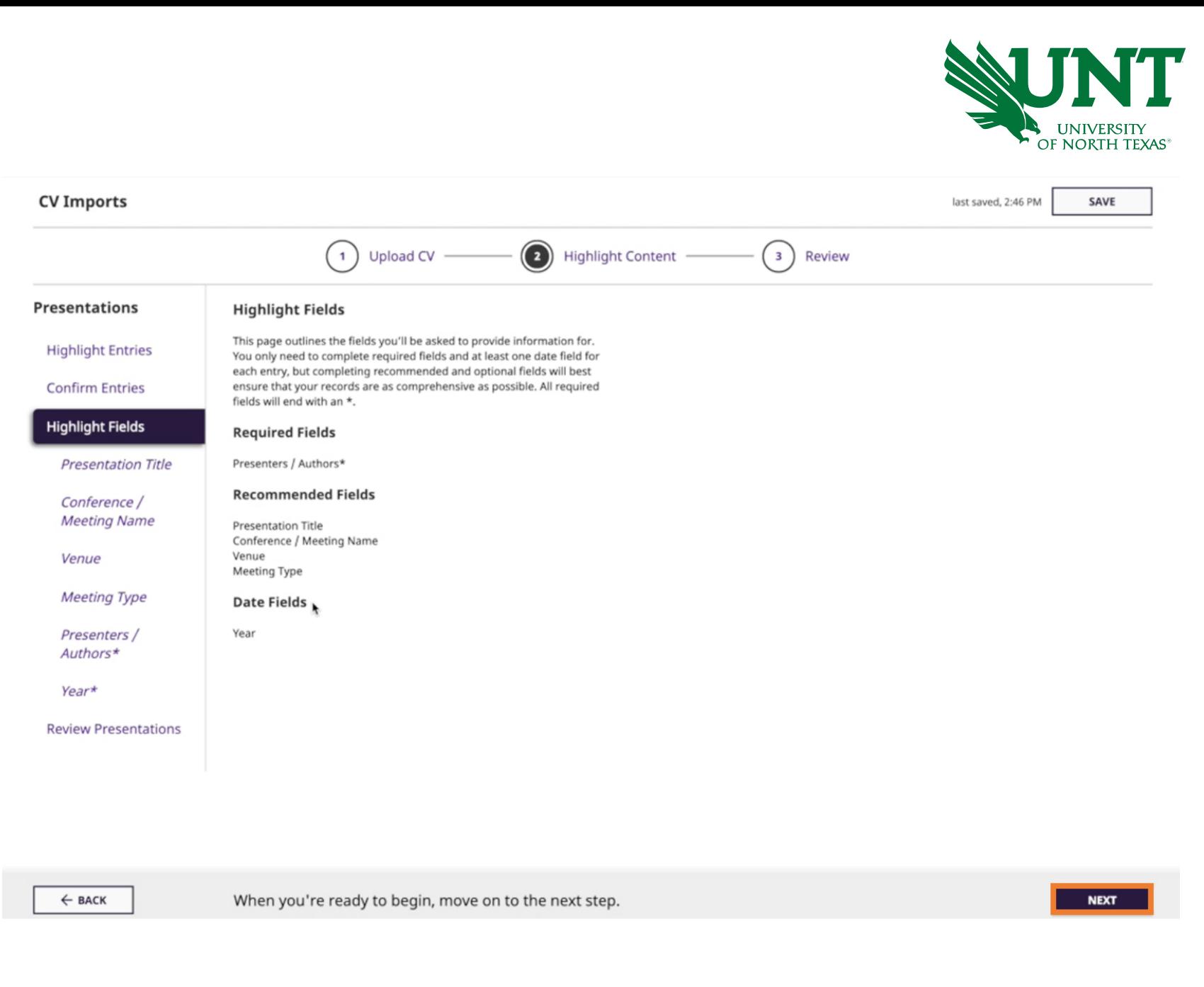

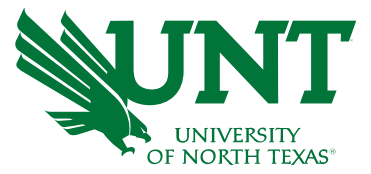

**SAVE** 

**NEXT/SKIP** 

Highlight sections of the CV that corresponds to the selection on the left.

Here, as we are in Presentation Title tab, highlight all the presentation titles from excerpts of CV.

Click **Next/Skip**.

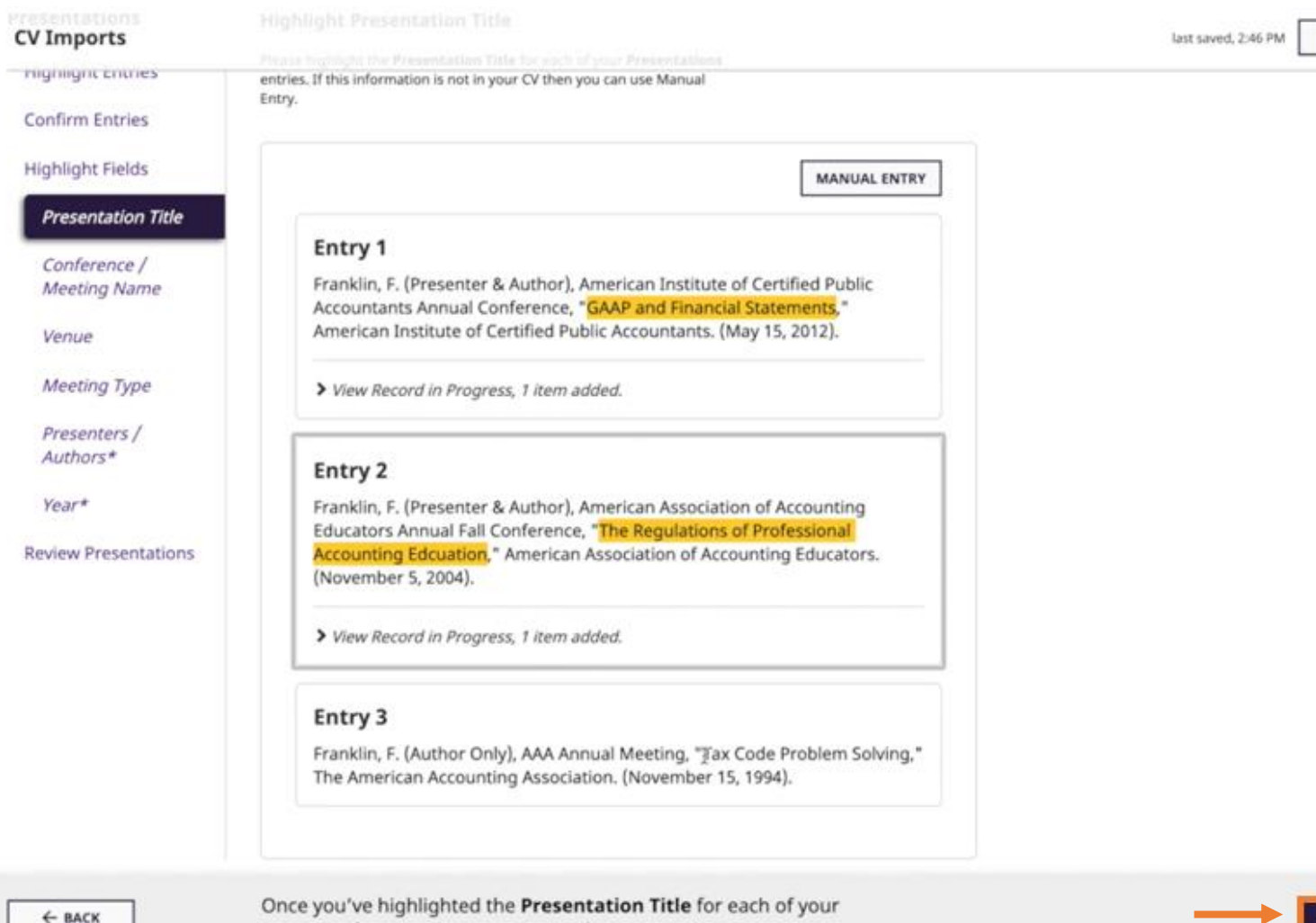

Presentations entries, move on to the next section

### Do the same for the remaining fields.

Sometimes depending on the question, you may be required to enter data into specified fields.

When that happens, click the Add Meeting Type or similar button which will open a drawer where you will see the fields you need to fill out.

Click **Update Entries**.

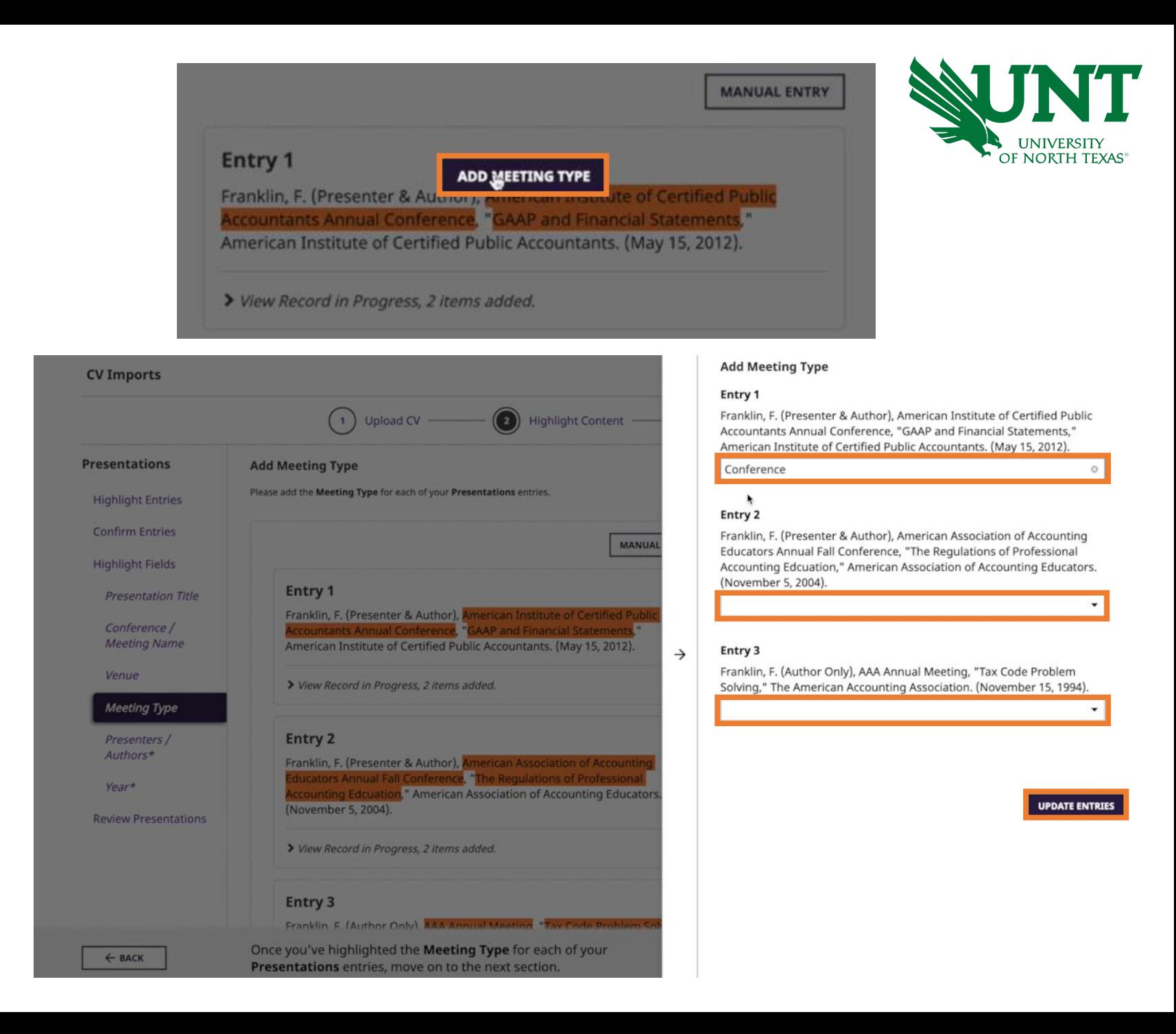

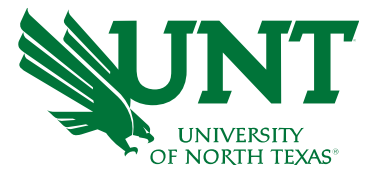

For the relevant fields, members from UNT can also be added by choosing them from the drop-down menu.

In the drop down, the members from UNT will be autopopulated.

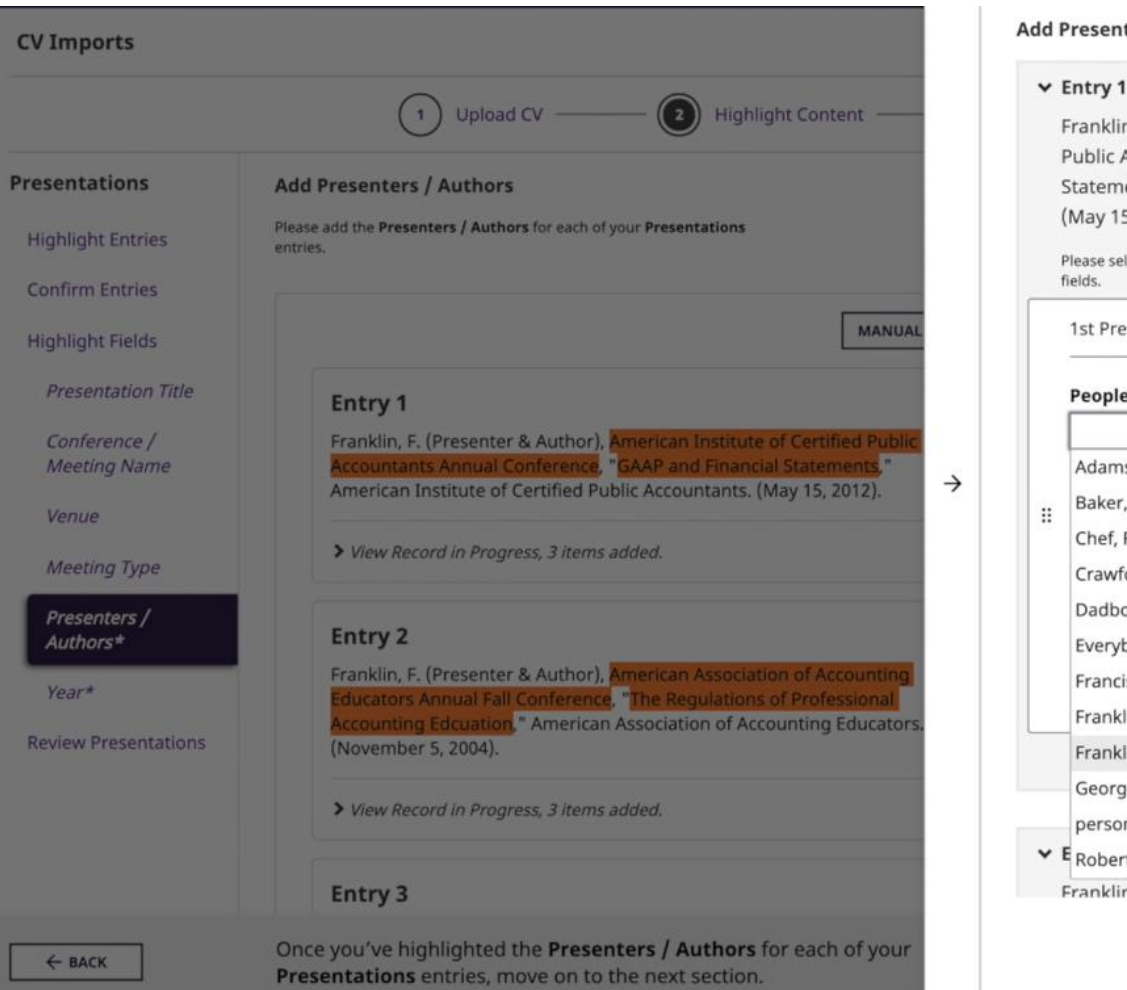

#### ters / Authors

n, F. (Presenter & Author), American Institute of Certified **Accountants Annual Conference, "GAAP and Financial** ents," American Institute of Certified Public Accountants.  $5, 2012$ ). (1)

ect a person from the drop-down list and/or enter their name in the input

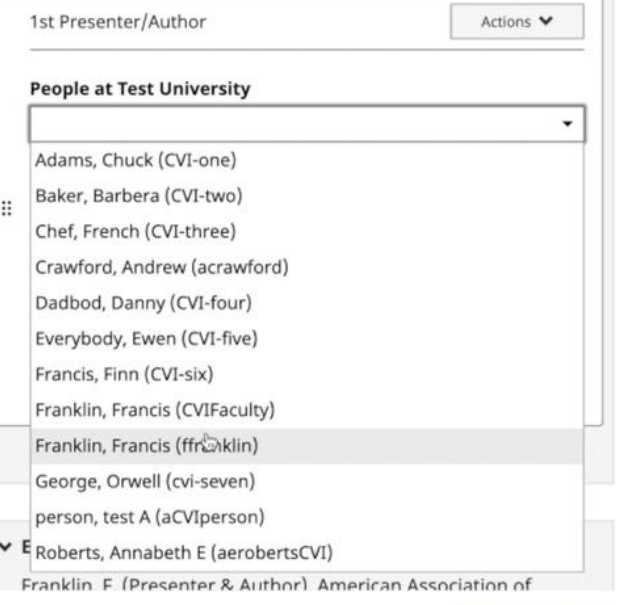

**UPDATE ENTRIES** 

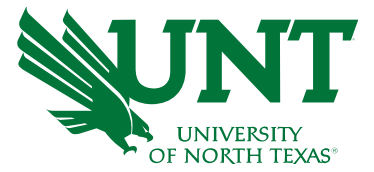

### **Review Presentation**

You can review all the information that you added and cross reference with the original entry.

You can also use the Edit button to make changes.

### Click **Next**.

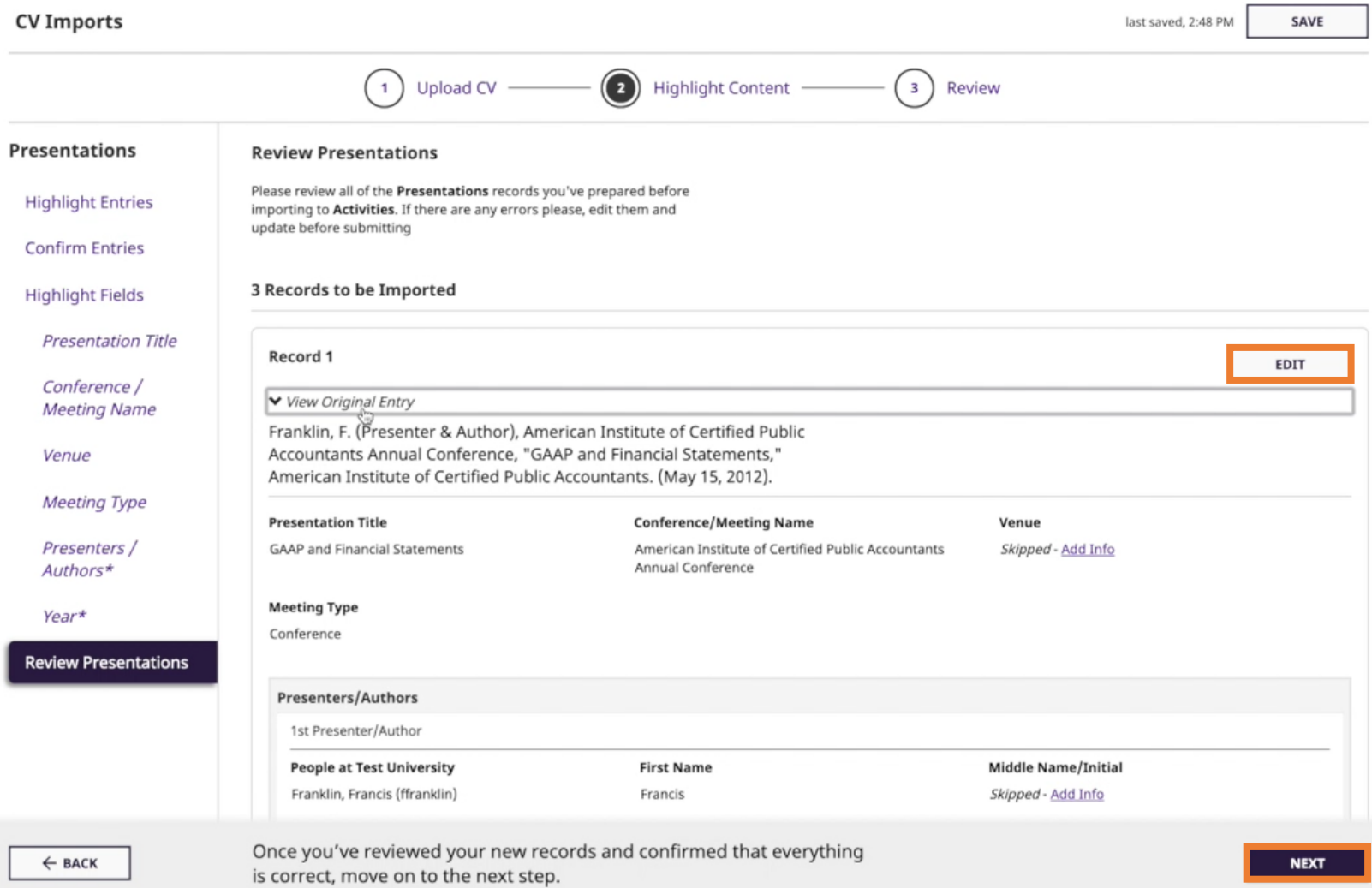

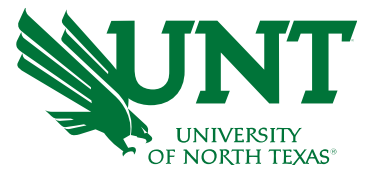

t-Graduate Training

opment Activities Attended

lonors

Positions

aching

a Summary

creating records, move on to

W AND IMPORT 3 RECORDS

Select another activity type from the right-hand menu to add more information.

You may also use the filter as shown to identify activities that you have completed, not completed or are in progress.

Click **Review and Import**  button on bottom right once all sections are complete.

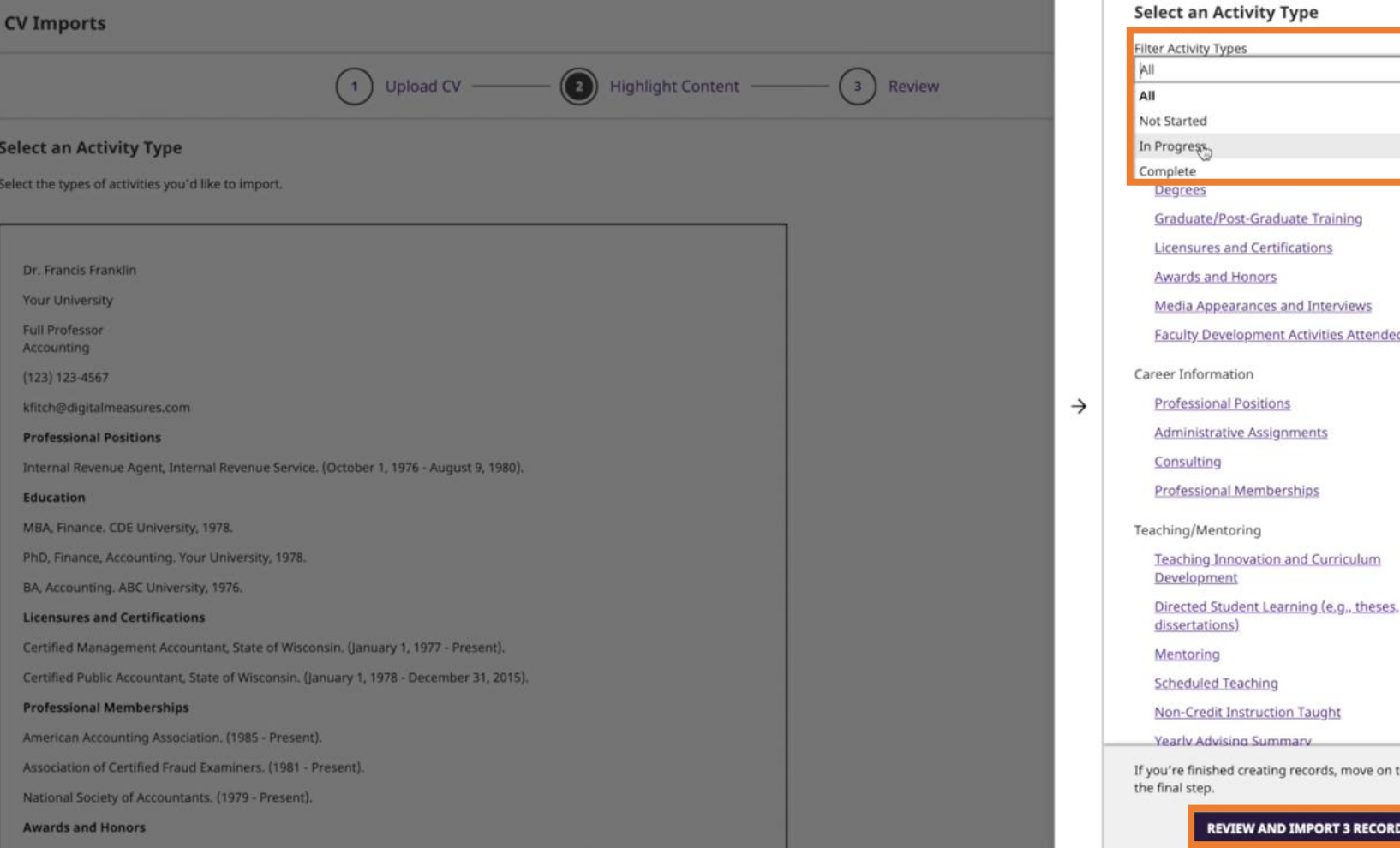

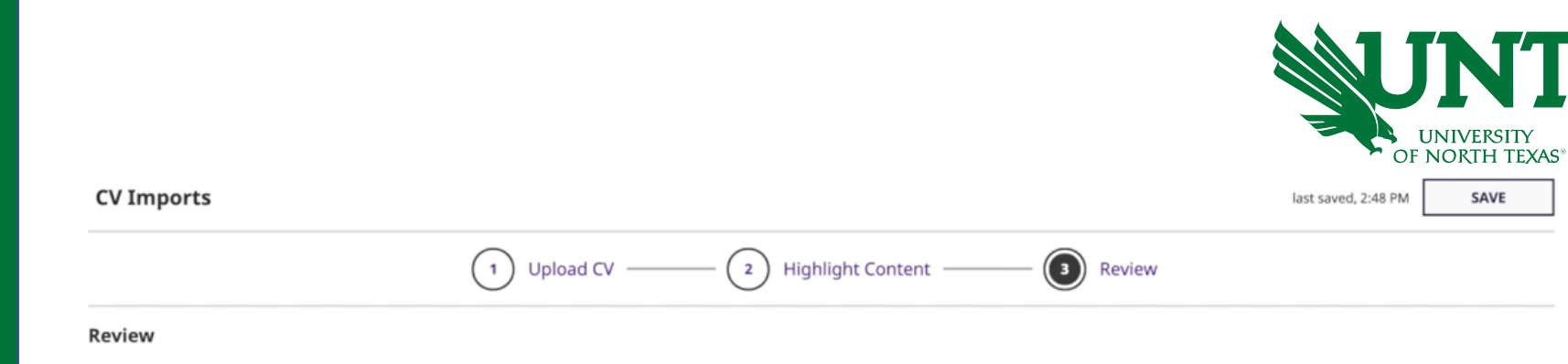

Please review all of the records you've prepared before importing to Activities. If there are any errors please, edit them and update before submitting.

#### 3 Records to be Imported

#### > Presentations: 3 Records

### Review the records.

### Click **Import**.

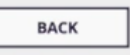

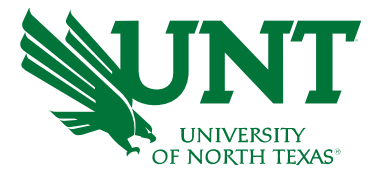

### Click **Save**.

### You will have your CV imported by now.

#### **CV Imports** SAVE 3 Review  $(1)$ **Upload CV**  $(\mathbf{z})$ **Highlight Content**

#### **Import Successful!**

#### **Records Successfully Imported: 3**

If you'd like to see the records you just imported, and any that you added before, run a Vita report under Reports

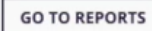

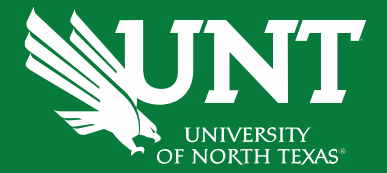

## **You may contact the FIS Team by email or phone for assistance.**

**Faculty.Info@unt.edu 940-369-6108**